To register as a volunteer, you need to either create an account or login to your Sports Connect account.

Link: [https://www.ocsoccerclub.org](https://www.ocsoccerclub.org/)

If the link doesn't work, you can copy it and paste it into your browser.

On the main page you will see a menu on the left side of the page.

Click on VOLUNTEER

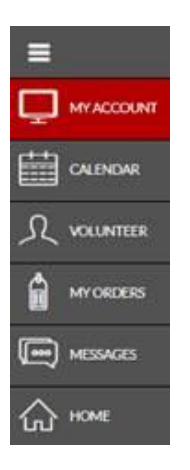

Click the light blue button labelled FIND VOLUNTEER ROLES at the top right side of the page.

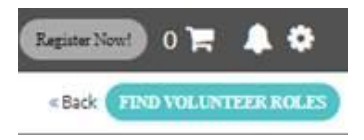

Click on the blue button labelled View Divisions

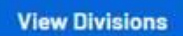

This will open all the grade levels.

Choose the grade that you would like to volunteer for.

At the bottom of this screen click on the blue button labelled View Selected Opportunities.

**View Selected Opportunities** 

Then you will choose what position you would like to volunteer for. It looks like this:

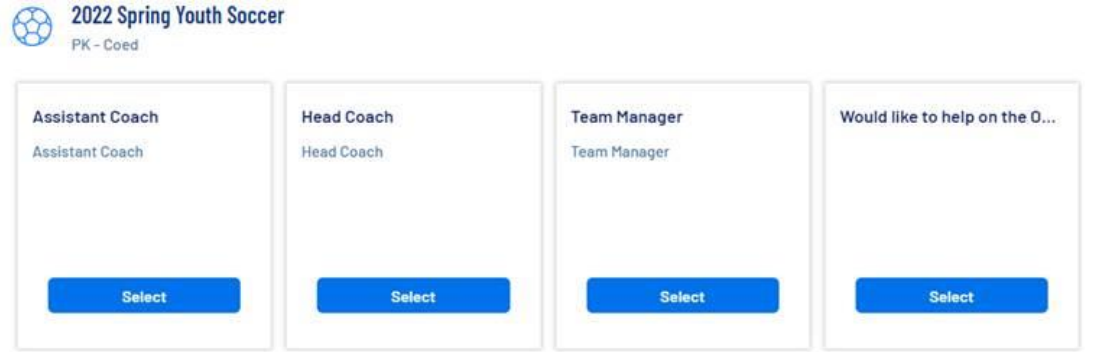

Once you click on the position you would like you have 2 options. Choose sign up a registered user (if you have an account and your name or picture pops up) or sign up a new user.

I clicked on Head Coach and my picture popped up. I would click on that.

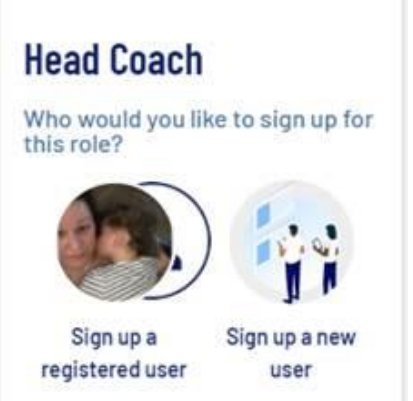

At the bottom in the middle of your screen you will get a pop up. Choose the person under your account you want to register into that position.

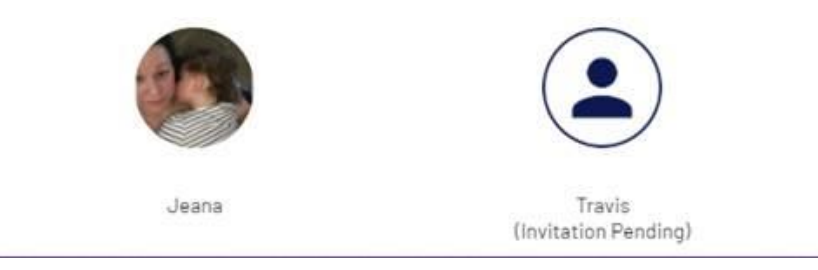

Then click the blue button labelled continue.

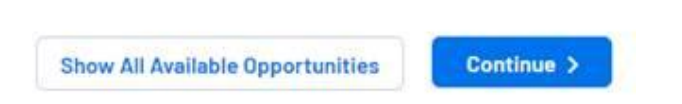

Then you will need to review and answer the questions and click the blue button labelled continue at the bottom of the page.

**Continue** 

This will get you registered into Sports Connect so that I can pair you with your team.